# LAYAL |

# Veduniversal CONVENTION NOV. 10-13 2020

### **ANNEXE - SPEAKERS**

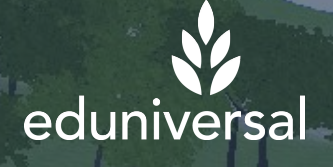

©2020LavalVirtual. Tous droits AVERTISSEMENT: "Le document suivant contient des informations protégées et confidentielles appartenant à Laval Virtual. Ces informations ne doivent en aucun cas être utilisées sans l'accord spécifique de Laval Virtual.

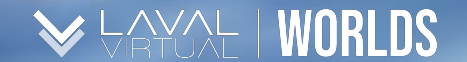

# **TABLE DES MATIÈRES**

*Annexe - Speakers*

**1. UTILISATION DES ÉCRANS**

**2. MODÉRATION DE CONFÉRENCE HALL**

**3. INTERAGIR AVEC VOTRE AVATAR**

©2020LavalVirtual. Tous droits ©2020LavalVirtual. Tous droits réservés

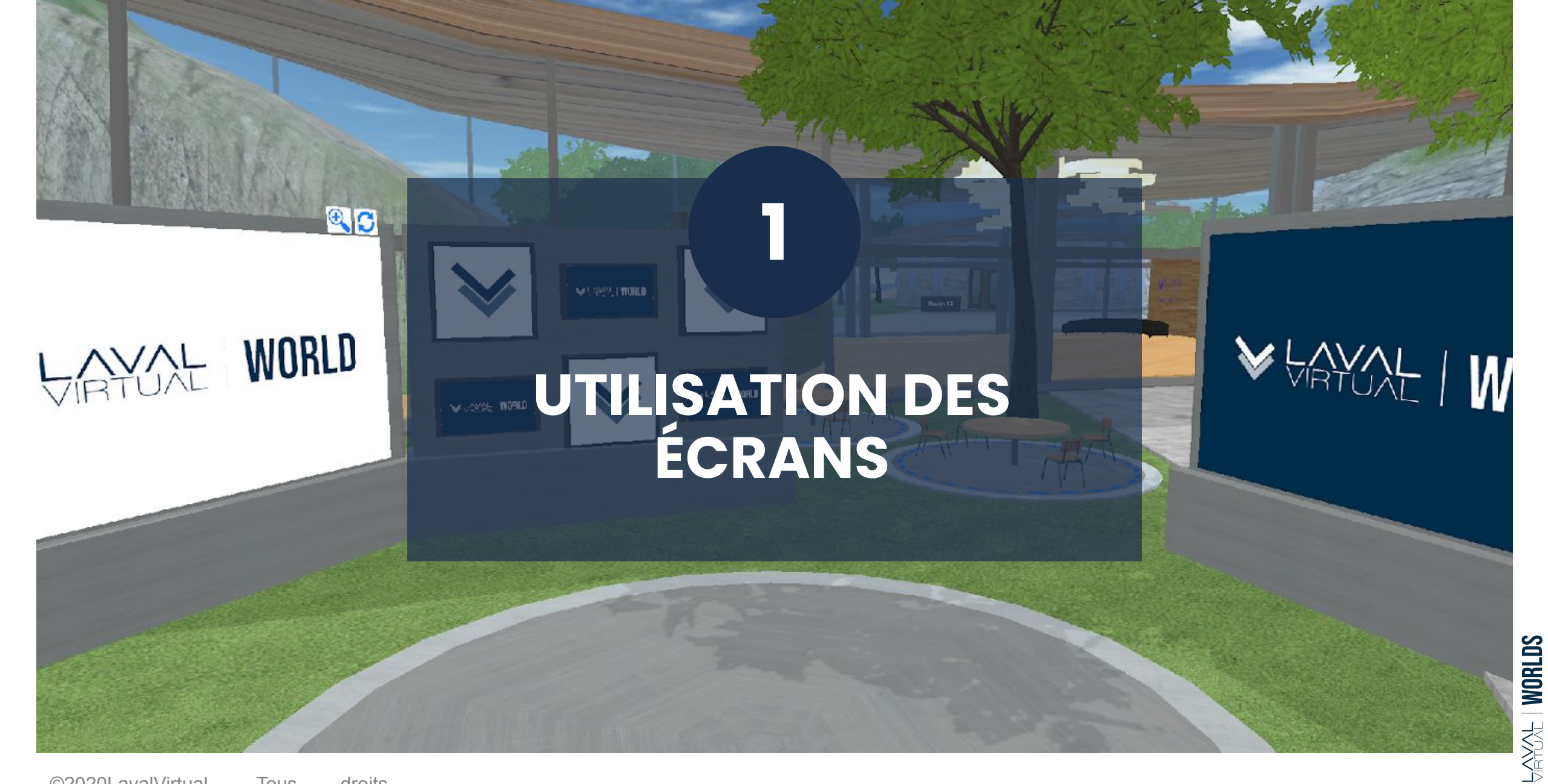

©2020LavalVirtual. Tous droits réservés

ANNEXES - SPEAKERS 3

### **ECRANS**

Les écrans sont des **navigateurs.** Il est possible de télécharger un fichier en format pptx, .ppt, .pdf, .jpg, .gif, .png, and .txt **(dans la limite de 15Mo et 2000px)** ou d'insérer un lien vers un site web.

Les écrans sont repérables par tous les utilisateurs mais ne peuvent être modifiés qu'avec le statut **modérateur** (à l'exception des Team Suite). Approchez-vous de l'écran et cliquez avec le bouton droit de votre souris. Dans le coin en bas à droite de votre écran apparaît alors une fenêtre "outils de présentation" ou simplement une barre URL.

**a. Cliquez sur l'icône de téléchargement d'un document pour choisir d'afficher un fichier.**

*Afin de ne pas surcharger le serveur, merci de copier le lien généré dans la barre URL après le téléchargement du fichier. Vous pourrez ensuite le coller pour afficher la même fichier sur les autres écrans.*

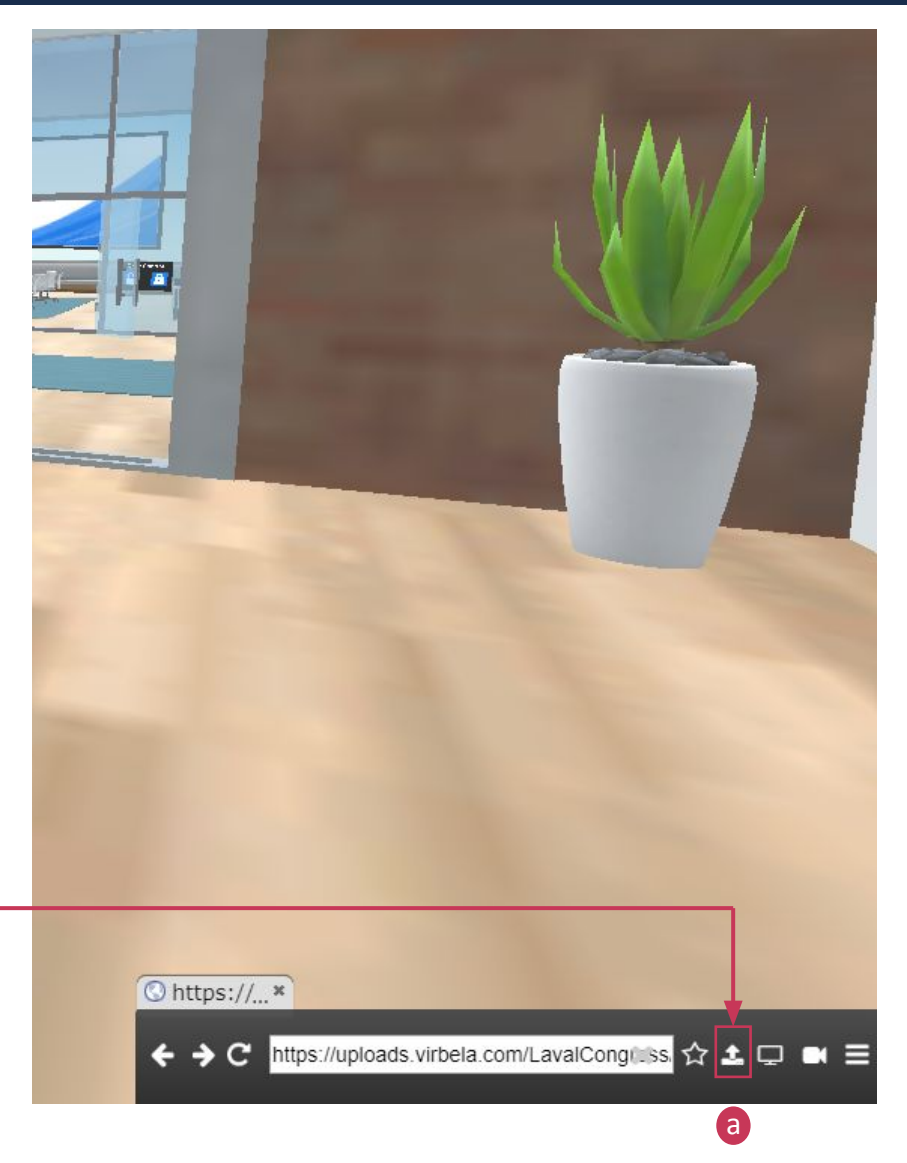

ANNEXES - SPEAKERS 4

 $\cong$   $\cong$   $\cong$   $\cong$ 

## **ECRANS**

b. Vous pouvez **coller un lien vers un site web dans la barre URL**.

*Les écrans étant des navigateurs, les utilisateurs n'ayant pas le statut modérateur ne pourront pas naviguer sur la page web, ils ne verront alors que la page d'accueil.*

Si vous souhaitez partager un lien vers une vidéo, seuls les utilisateurs disposant du statut modérateur pourront cliquer sur "lecture" : le contenu qui apparaîtra à l'écran est lié à votre propre navigateur ; si vous cliquez sur "lecture", la vidéo sera uniquement lancée sur votre ordinateur.

#### **YouTube est l'unique hébergeur de vidéos accessible sur les Laval Virtual Worlds**

Dans les **Team Suite**, tous les participants, quel que soit leur statut, ont accès aux écrans et peuvent les modifier. Ils peuvent donc cliquer sur lecture ou encore naviguer sur la page internet. Cependant chacun le fera à son rythme, il n'y a pas de synchronisation entre les navigateurs des participants.

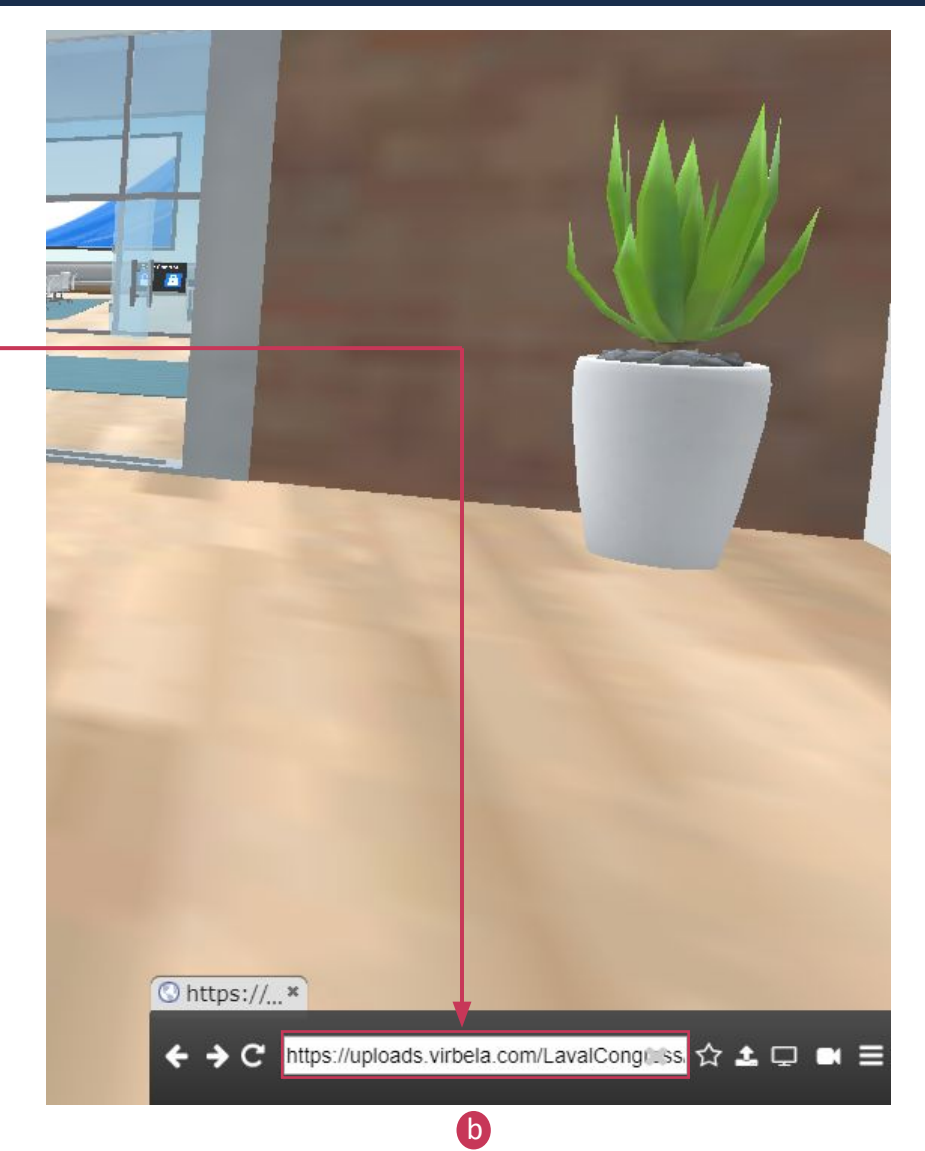

### **ECRANS**

Plusieurs autres fonctionnalités de partage vous sont accessibles:

- **c. Partager votre écran:** cliquez sur l'icône correspondant. Vous pourrez alors partager l'entièreté de votre écran. Il n'est cependant pas possible d'identifier un onglet ou fichier spécifique à partager.
- **d. Partager votre webcam:** cliquez sur l'icône correspondant.
- **e. Dans les Team Suite,** afin d'empêcher tout participant de modifier les écrans lors d'une présentation, le présentateur peut cliquer sur l'icône des options puis sur "**Prenez possession**". Il verrouille ainsi l'accès à l'écran pour lui seul.

*Cette option est notamment très pratique lors d'une présentation pdf ou powerpoint puisqu'elle permet d'éviter que les participants ne fassent défiler les slides.*

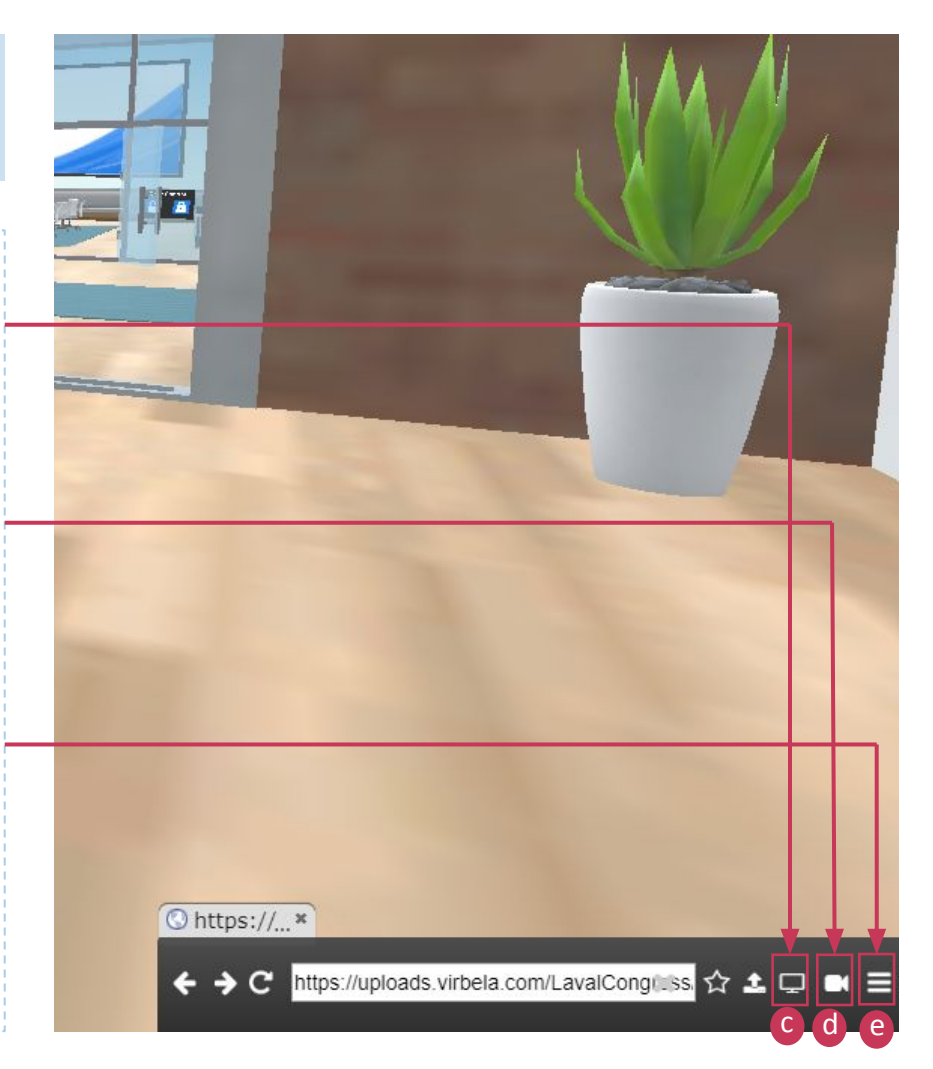

12019 Honors

marth (As cive **BE** at

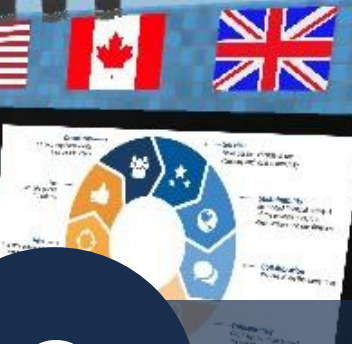

**Mexpcon** #EXPCON19

CHIME

Mexpcon

ExpressOffers

图图 **100** 

### Modération des Conférences

**2**

**I WORLDS URTUXL** 

©2020LavalVirtual. Tous droits réservés

ANNEXES - SPEAKERS 7

### **MODERATION DES CONFERENCE**

**Le modérateur de conférence a pour objectif de s'assurer de la qualité de l'expérience à la fois pour les speakers et les participants.** Dans cet optique, il doit :

- 1. Paramétrer la salle en amont
- 2. Animer le chat
- 3. Répondre aux questions du chat
- 4. Intervenir auprès des personnes ayant un problème technique
- 5. Maintenir le respect des consignes dans le public
- Assister le conférencier en cas de problème technique

Les modérateurs seront dans un coin sur la scène ou dans le public. *Dans l'idéal, l'équipe sera composée de membres du staff Laval Virtual et du staff de l'organisateur.* 

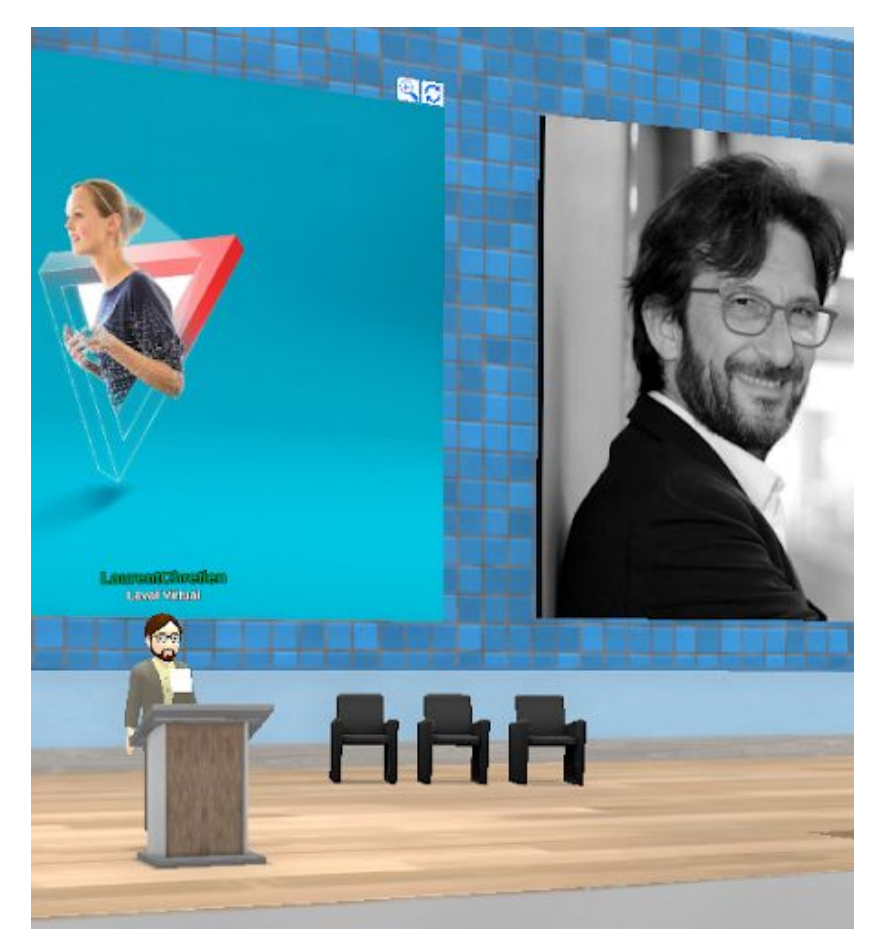

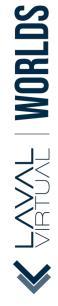

ANNEXES - SPEAKERS 8

### **RESPECT DES BONNES PRATIQUES**

Pendant une conférence, afin d'assurer la meilleure expérience possible aux speakers et aux participants, il est essentiel que **les bonnes pratiques suivantes soient respectées** :

- **1. Tous les micros sont coupés** à l'exception de celui de l'intervenant
- **2. Tous les spectateurs sont assis**
- **3. Seuls les modérateurs, intervenants et organisateurs sont autorisés à monter sur scène**
- **4. Les participants peuvent choisir via le menu "Zoom d'écran" la vue la plus adaptée**
- **5. Les participants peuvent applaudir** (raccourci F4)
- **6.** Les participants peuvent écrire dans le chat pendant la conférence pour commenter, poser une question ou répondre au conférencier
- **7. Les questions seront posées à la fin de la conférence** et gérées par le speaker ou l'animateur. Le participant pourra utiliser l'option "Levez la main" et pourra allumer son micro quand il sera invité à poser sa question.

*Ces consignes doivent être annoncées par l'animateur de la conférence et rappelées dans le chat par le modérateur, si besoin.* 

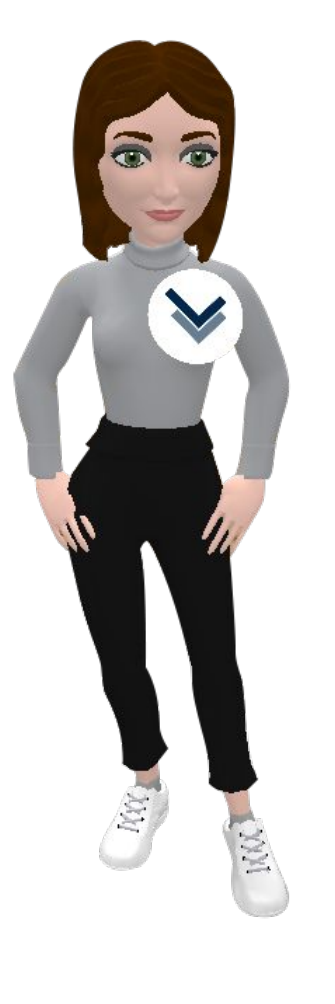

 $\frac{1}{2}$  and  $\frac{1}{2}$  and  $\frac{1}{2}$ 

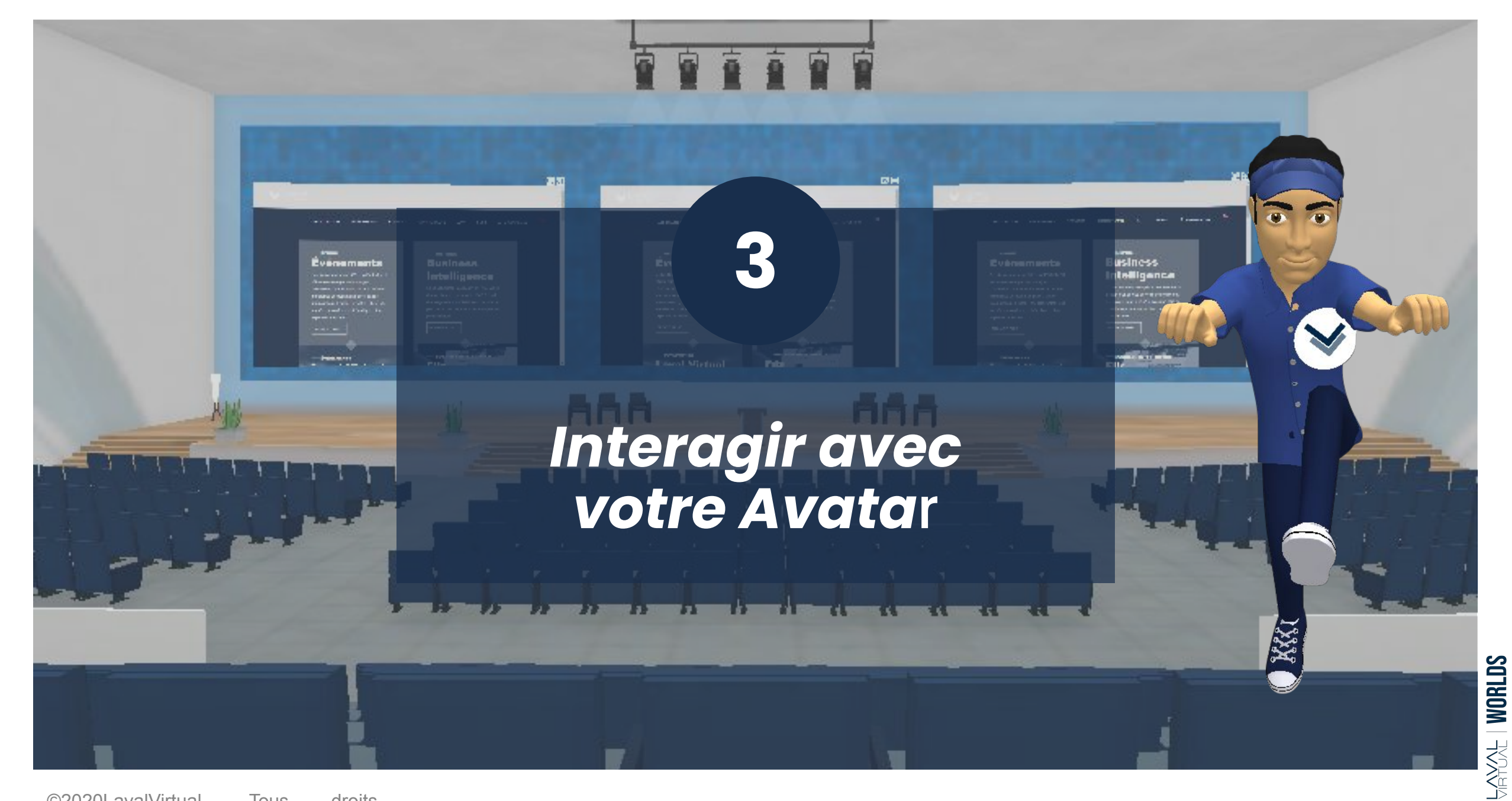

©2020LavalVirtual. Tous droits réservés

ANNEXES - SPEAKERS 10

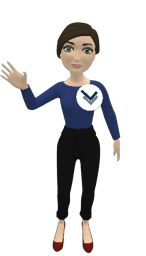

Pendant votre conférence, vous pouvez **interagir avec votre avatar** afin de rendre votre intervention plus dynamique.

**a. Découvrez les différentes animations disponibles** : cliquez sur "Saluer", "Applaudir", "Confus", etc et observez la réaction de votre avatar.

*Astuce : Essayez de mémoriser quelques raccourcis clavier pour interagir plus spontanément dans le monde.*

**b. Vous pouvez également utiliser le chat public pour faire interagir votre avatar**. Tapez "/" et le nom de l'action voulue, par exemple : /wave. (1) cette fonction n'est active qu'en anglais)

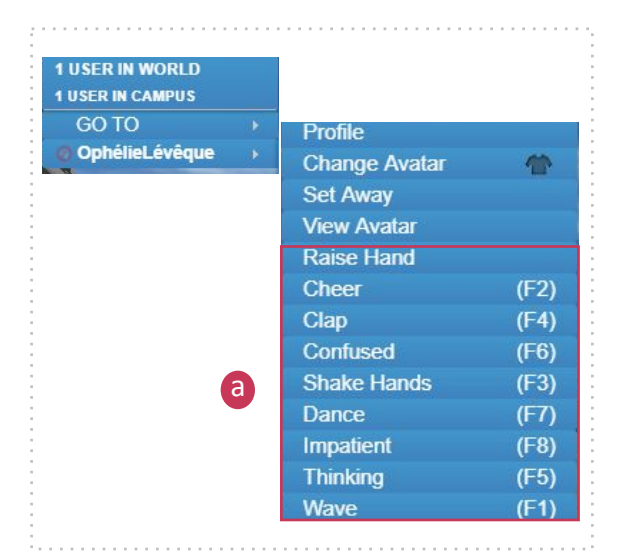

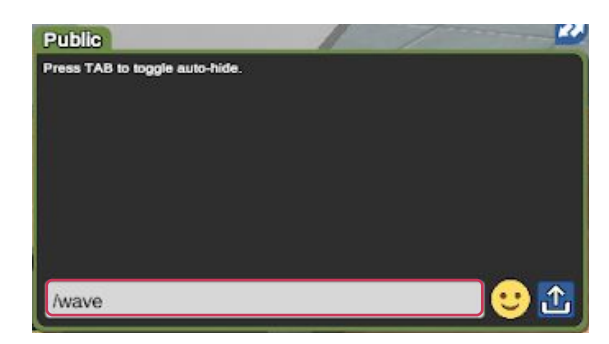

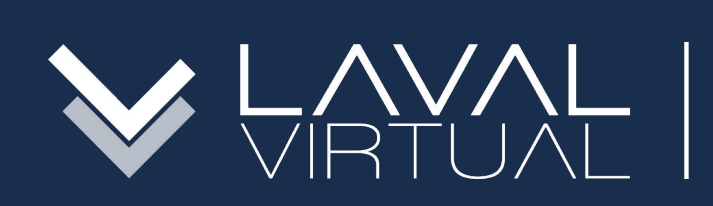

### & eduniversal CONVENTION NOV. 10-13 2020

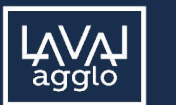

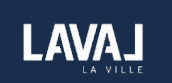

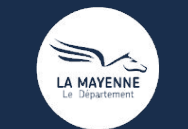

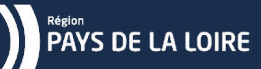

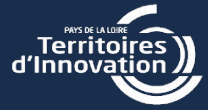

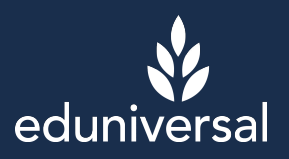